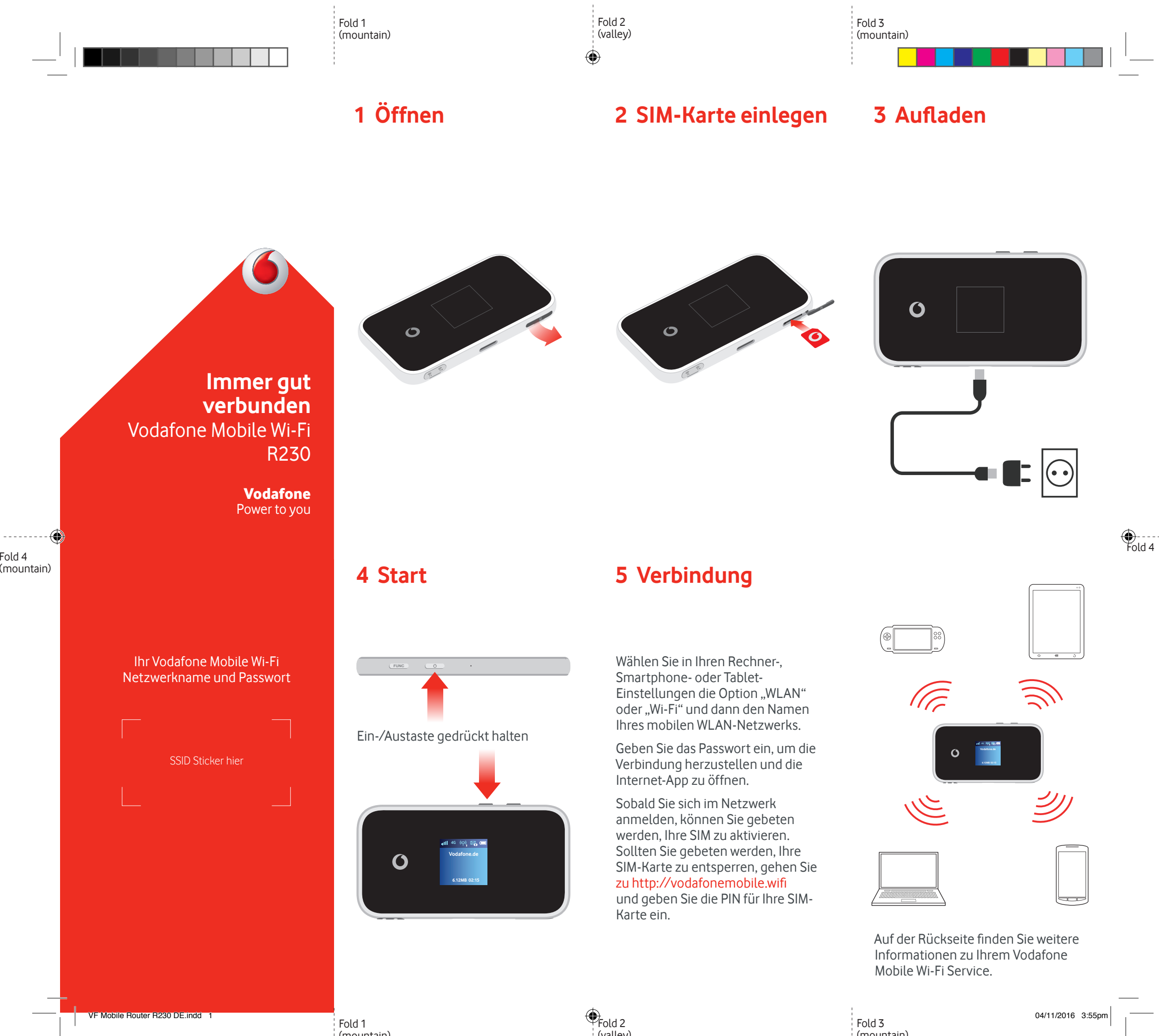

Fold 1 (mountain) (valley)

Fold 3 (mountain)

## **Nutzung der Weboberfläche unter vodafonemobile.wifi**

Sollte sich die Web App nicht automatisch öffnen sobald Sie sich mit dem Gerät verbinden so finden Sie die Web App unter vodafonemobile.wifi. Nutzen Sie für den Login das Passwort admin.

Unter der Web App können Sie Ihren Netzwerkund WLAN-Status einsehen, prüfen wieviel Datenvolumen Sie bereits verbraucht haben, Hilfe und Support anfordern, sowie von Ihrem Computer SMS senden und empfangen.

 $\bigoplus$ 

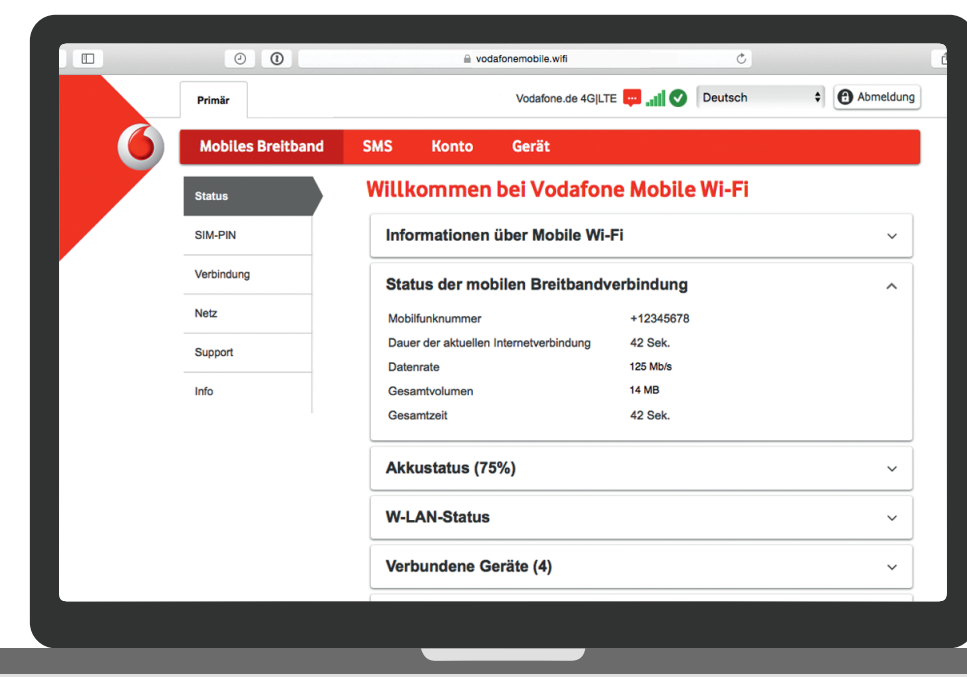

◈

## **Überwachungs-App herunterladen**

Mit der Vodafone Mobile Wi-Fi Überwachungs-App können Sie Ihr Netzwerk schnell und mühelos von Ihrem Smartphone oder Tablet aus überwachen.

Einfach die App aus dem App-Store Ihres Geräts herunterladen oder den entsprechenden QR-Code hier einscannen, um zum App-Store zu gelangen.

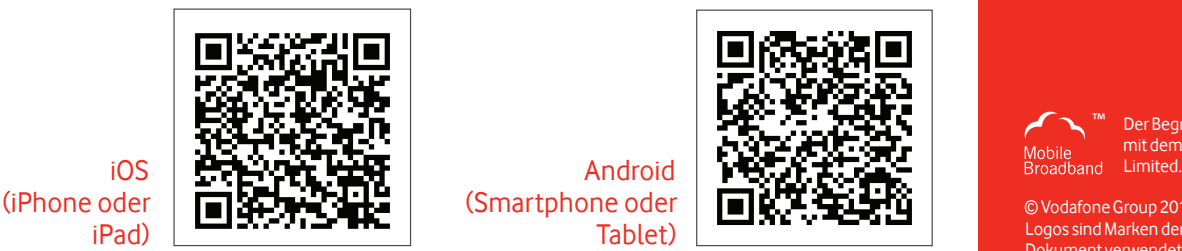

Android (Smartphone oder Tablet)

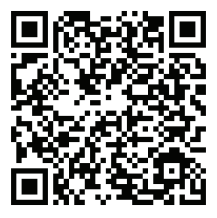

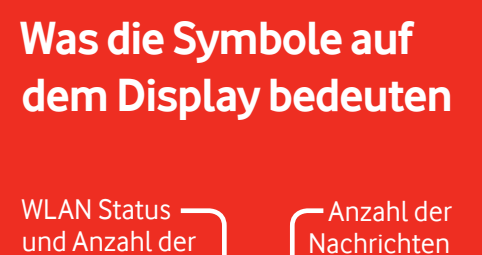

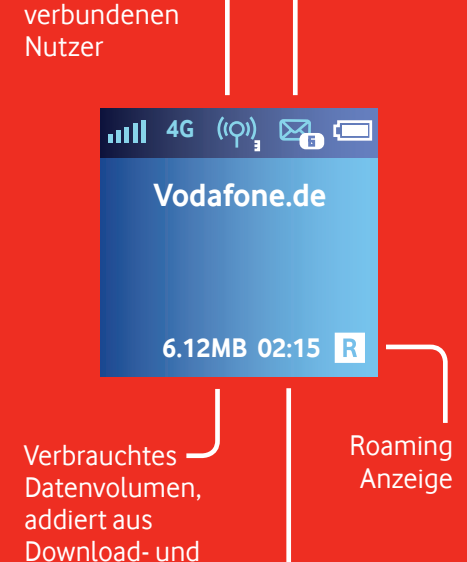

Uploaddaten

Verbindungsdauer

Durch Drücken der der FUNC Taste an der Seite Ihres R230 öffnet sich ein Optionsmenü auf dem Display: drücken Sie dann erneut die FUNC Taste und scrollen Sie nach unten. Mit der Starttaste bestätigen Sie die Auswahl.

Weitere Informationen zu Ihrem Gerät finden Sie auf vodafone.com/R230.

Der Begriff "Mobile Broadband" in Verbindung mit dem Vogel-Motiv ist eine Marke von GSMC ™

© Vodafone Group 2016. Vodafone und die Vodafone-Logos sind Marken der Vodafone Group. Andere in diesem Dokument verwendete Produkt- und Firmennamen können Marken der jeweiligen Eigentümer sein.

O